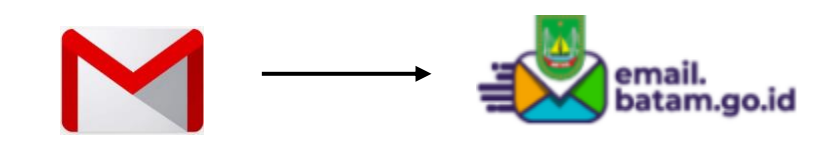

## **Cara Impor Kontak Gmail ke email.batam.go.id**

1. **Log-in** keakun Gmail, masukan **username** dan **password**

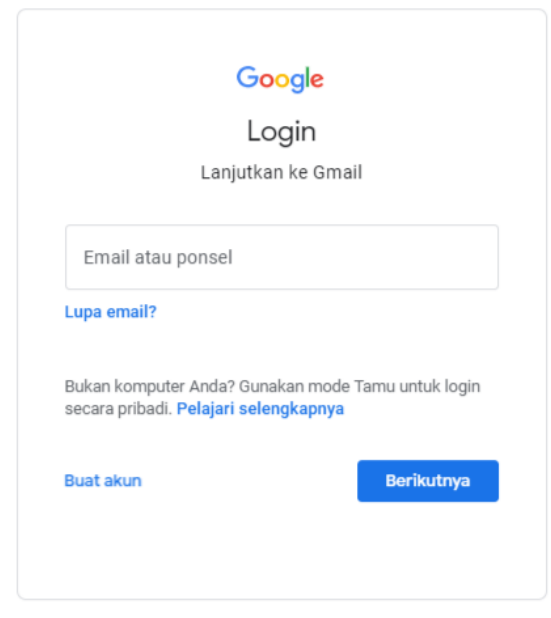

2. Klik pada icon **aplikasi google** disebelah icon setting, kemudian pilih icon **kontak**

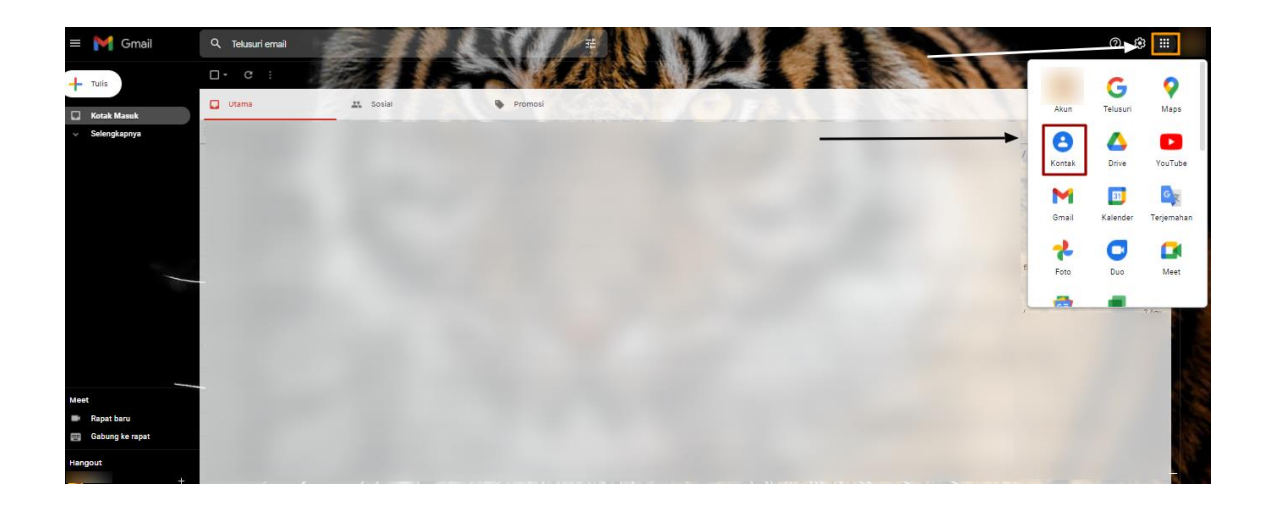

3. Pilih **kontak** yang ingin diekspor

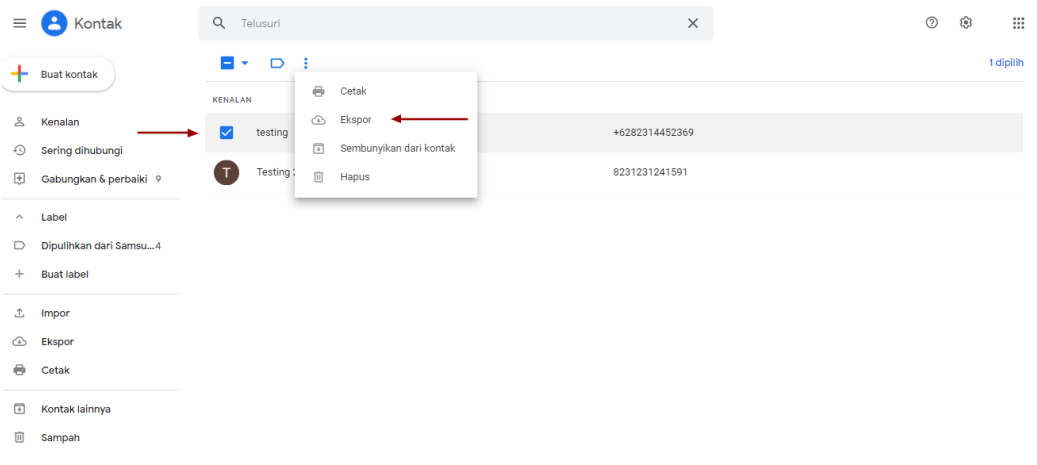

4. Pilih **VCard** sebagai ekspor file, kemudan klik **ekspor**

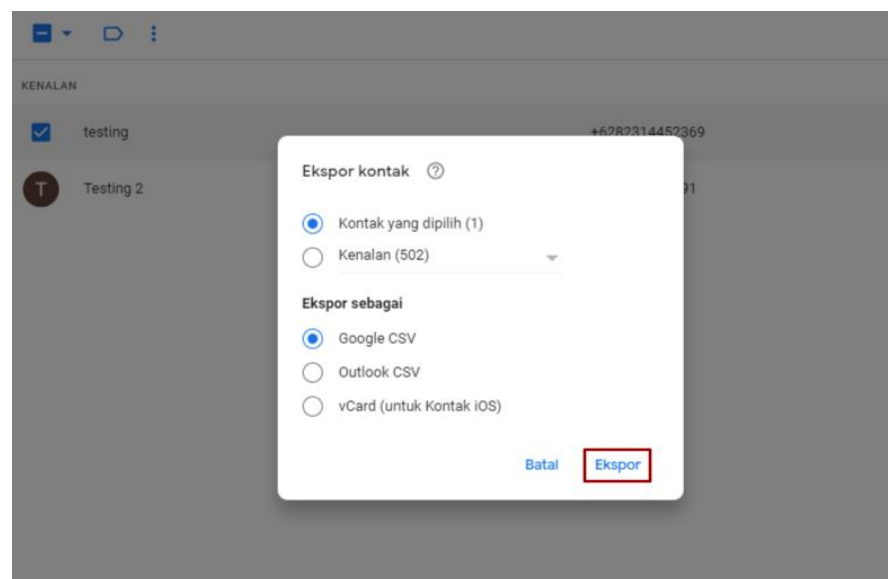

5. Log-in email batam melalui **email.batam.go.id**, klik **Log-in**

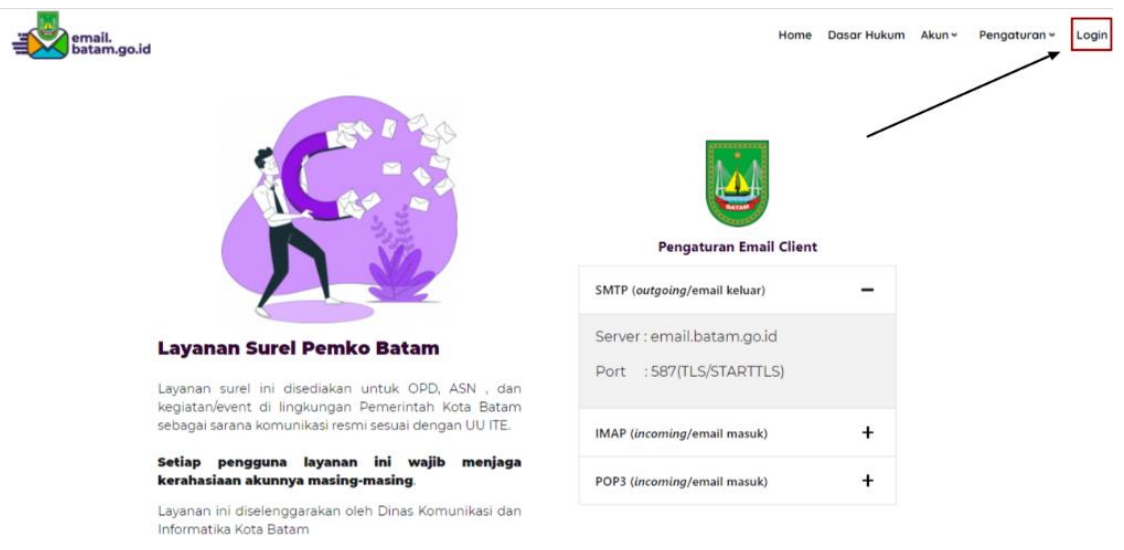

6. Masukan **username** dan **password**

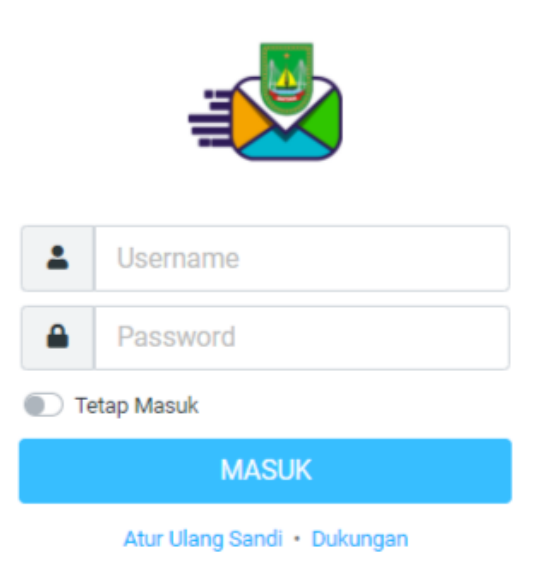

7. Klik **daftar kontak** pada sidebar sebelah kanan

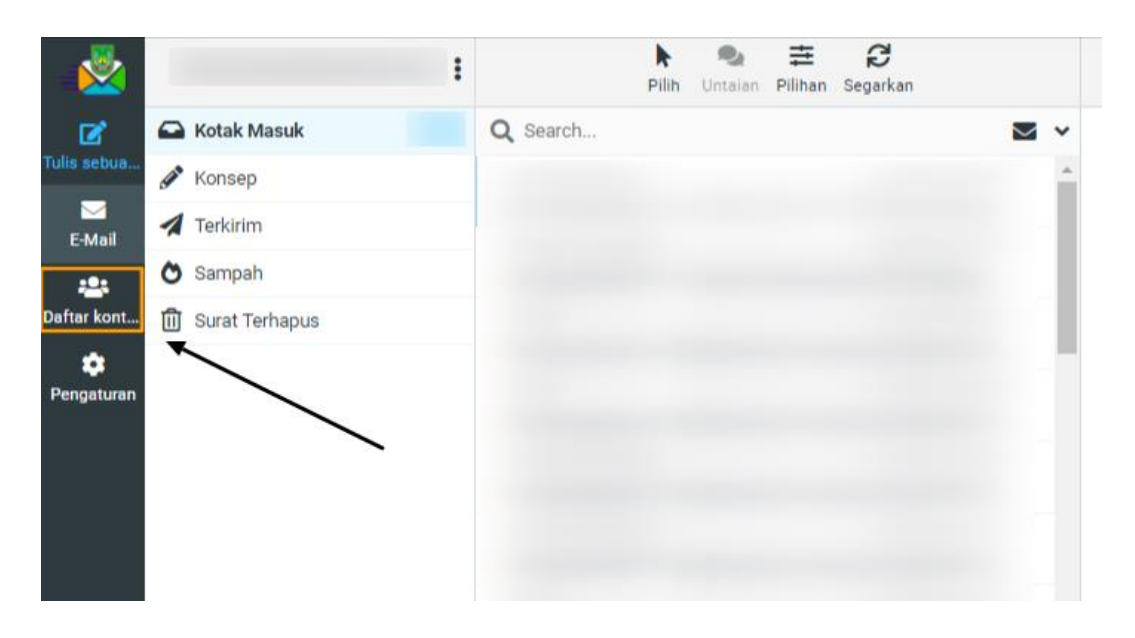

8. Klik **impor**, kemudian pilih file yang ingin di impor kemudian

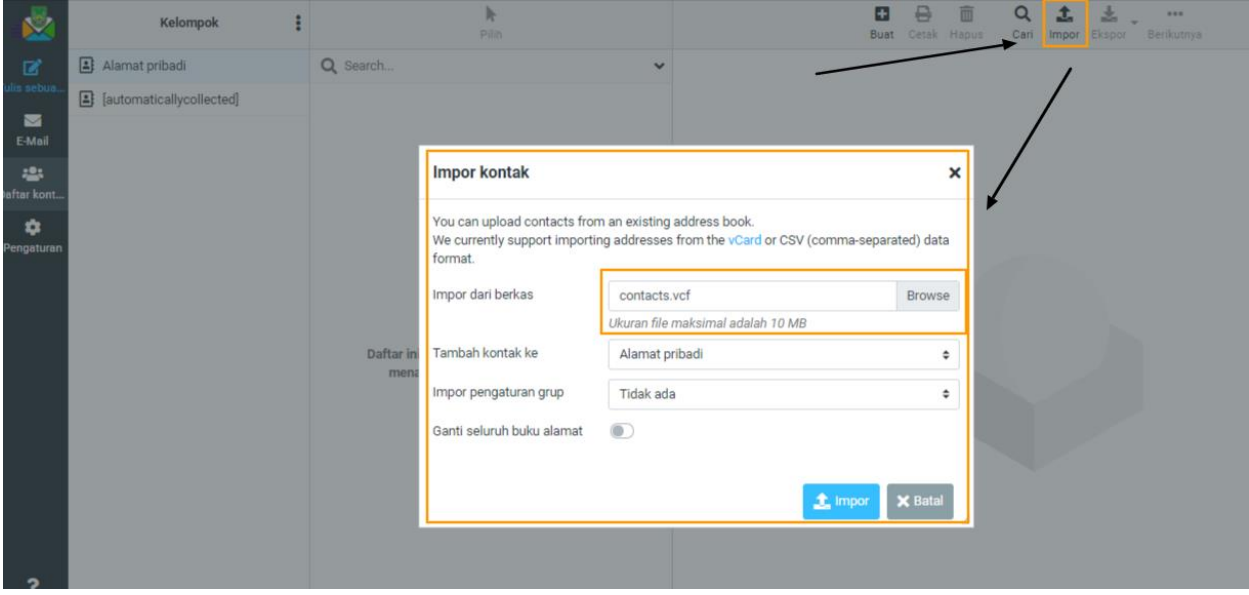

9. Kontak berhasil **diimpor**

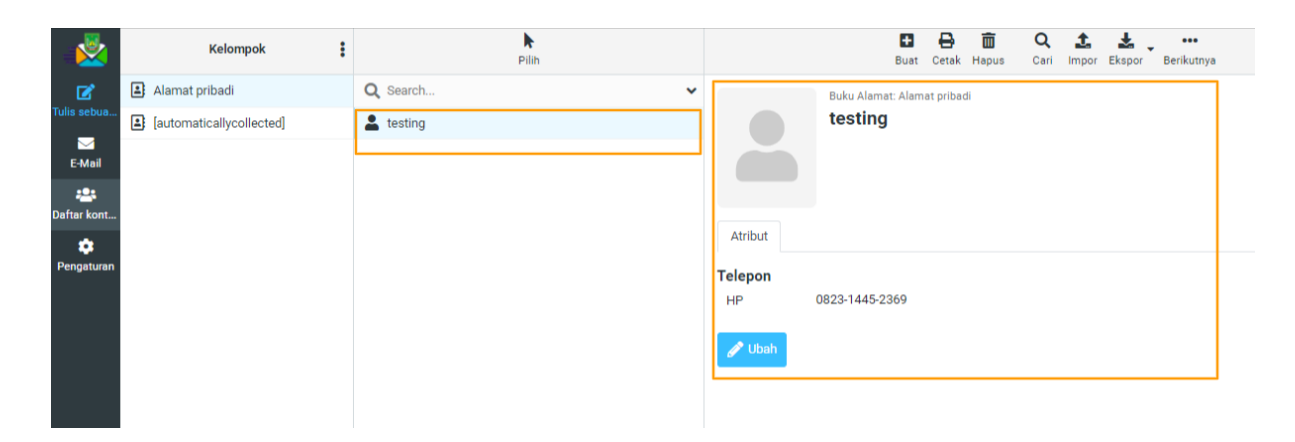

Dinas Komunikasi dan Informatika Kota Batam